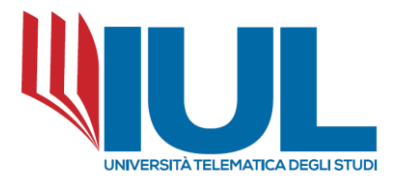

## **1. INTRODUZIONE ALLA PIATTAFORMA MOODLE**

Moodle è un sistema di gestione dell'apprendimento progettato per supportare in modo efficace l'istruzione online (e-learning).

Si tratta di un software *open source* che è stato sviluppato attraverso la collaborazione di varie università, di aziende, di organizzazioni e di individui secondo un modello in cui gli autori rendono pubblico il codice sorgente, favorendone il libero studio e permettendo a programmatori indipendenti di apportarvi modifiche ed estensioni.

Moodle è allo stesso tempo una piattaforma di e-learning ma anche di authoring che può essere adattata a progetti educativi o professionali, infatti durante la creazione / modifica di un corso il docente può:

- Importare o creare documenti (audio, video, immagini) e pubblicarli;
- Costruire test ed esami;
- Costruire o importare corsi conformi agli standard;
- Impostare e ricevere compiti (elaborati) virtuali;
- Descrivere i componenti del corso attraverso sezioni di descrizione;
- Comunicare attraverso forum o chat;
- Pubblicare annunci:
- Aggiungere link;
- Creare gruppi di lavoro o gruppi di laboratorio;
- Creare una classe virtuale (attraverso l'estensione di videoconferenza);
- Gestire i punteggi attraverso lo strumento valutazioni;
- Creare sondaggi (survey);
- Aggiungere un wiki per creare documenti in modo collaborativo;
- Utilizzare un glossario;
- Utilizzare un ordine del giorno;
- Gestire un progetto condiviso;
- Consentire il monitoraggio degli studenti;
- Registrare le presenze;

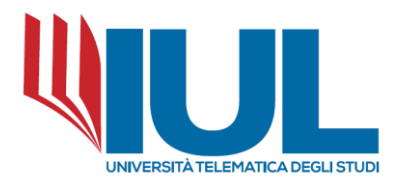

Elaborare un diario di classe.

La piattaforma Moodle è estremamente flessibile. Tutti i suoi strumenti possono essere personalizzati secondo le esigenze di ogni corso. Fornisce un'interfaccia *user friendly* e *full responsive* che non richiede alcuna speciale conoscenza tecnica o abilità.

## **2. ORIENTARSI IN MOODLE**

Per potere accedere ai corsi erogati attraverso la piattaforma Moodle, lo studente deve essere autenticato al sistema (il materiale presente nella piattaforma dell'Ateneo è consultabile solo dopo essersi autenticati); per l'autenticazione vengono utilizzate le stesse credenziali utilizzate per il Portale dello Studente GOMP e per altri servizi dell'Ateneo.

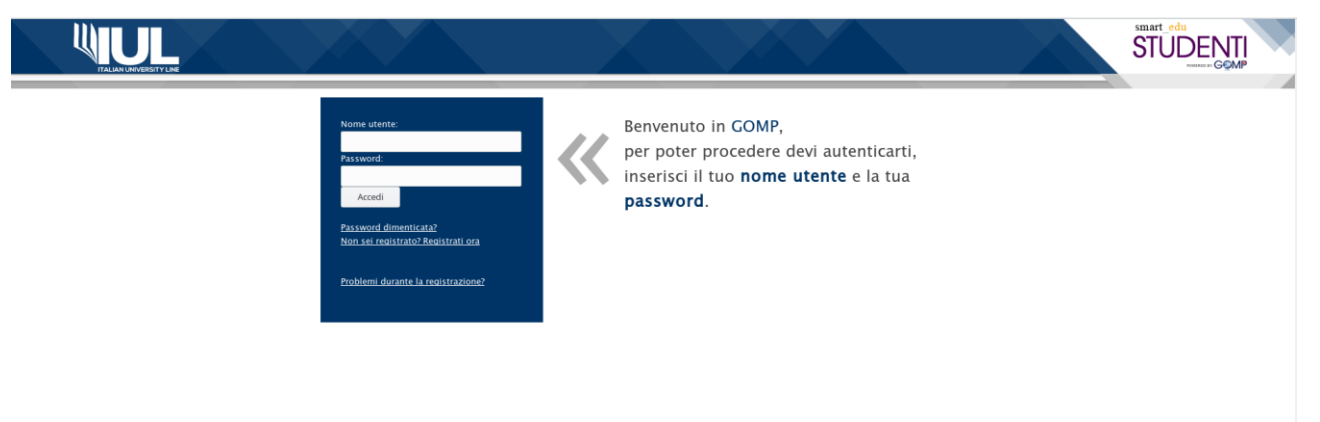

Una volta autenticato, lo studente per accedere alla piattaforma Moodle deve selezionare dal menu "Carriera", la voce "E-learning".

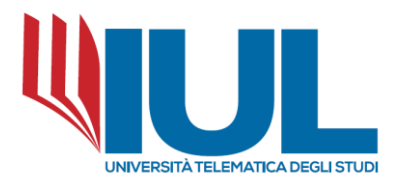

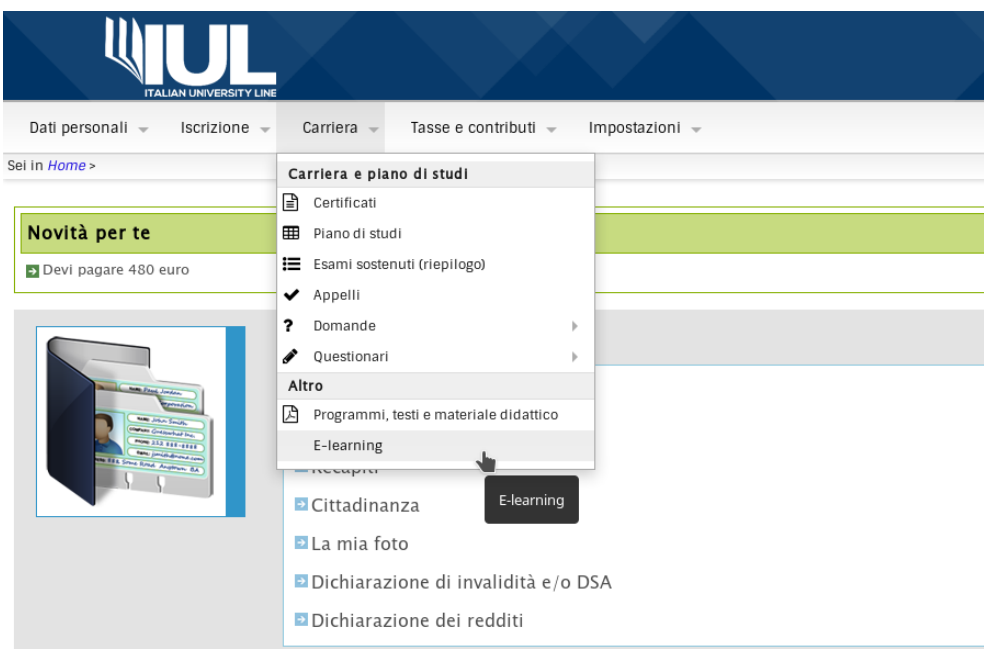

In alto a sinistra nella home page vengono mostrati i "breadcrumb" ovvero le "briciole di pane".

Le "Briciole di pane" tengono traccia della nostra posizione all'interno della piattaforma e ci consentono di ritrovare facilmente la strada maestra (ad es. ritornare nella home page senza utilizzare le frecce "avanti" e "indietro" del browser, che non sempre sono funzionali).

Le "briciole di pane" cominciano sempre con il link più generale "Home" che rimanda alla homepage del sito e finiscono sempre con la voce più specifica (ad es. uno specifico Laboratorio di un Corso).

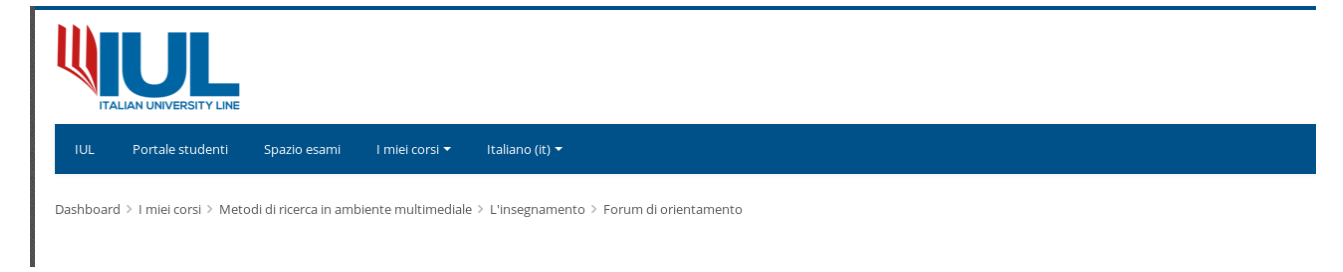

Il blocco "Navigazione", contiene un menu ad albero espandibile che comprende, quando ci troviamo nella home page del sito Moodle, le voci Home, Pagine del sito, I miei corsi.

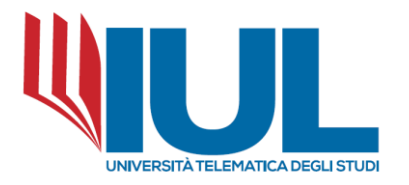

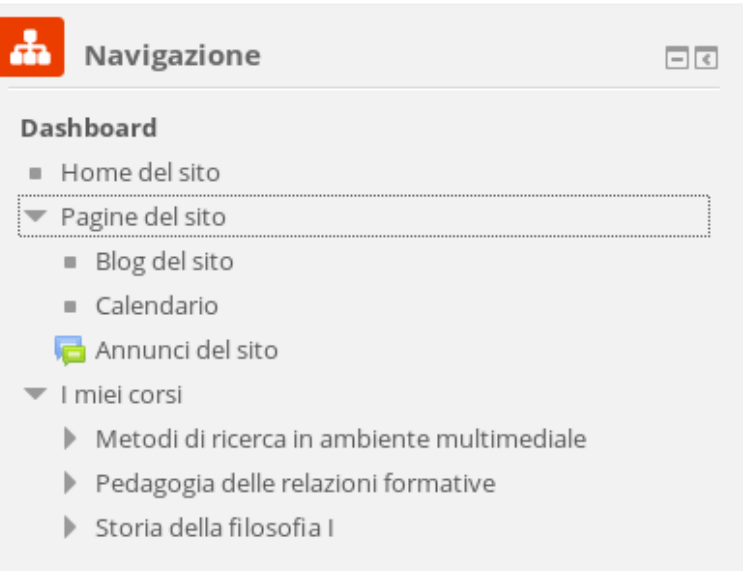

È possibile visualizzare l'elenco dei corsi cui lo studente è iscritto sia selezionando l'apposita voce presente nella barra dei menu, sia dal blocco "Navigazione", sia dal blocco "Panoramica dei corsi", presente sulla Dashboard dello studente.

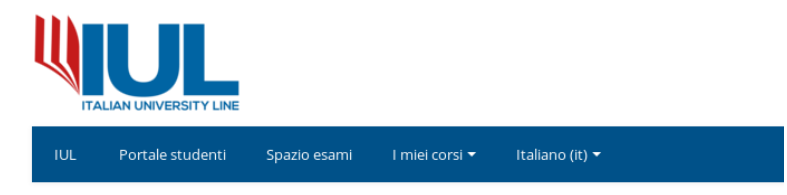

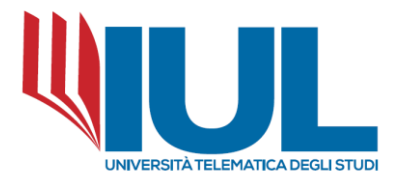

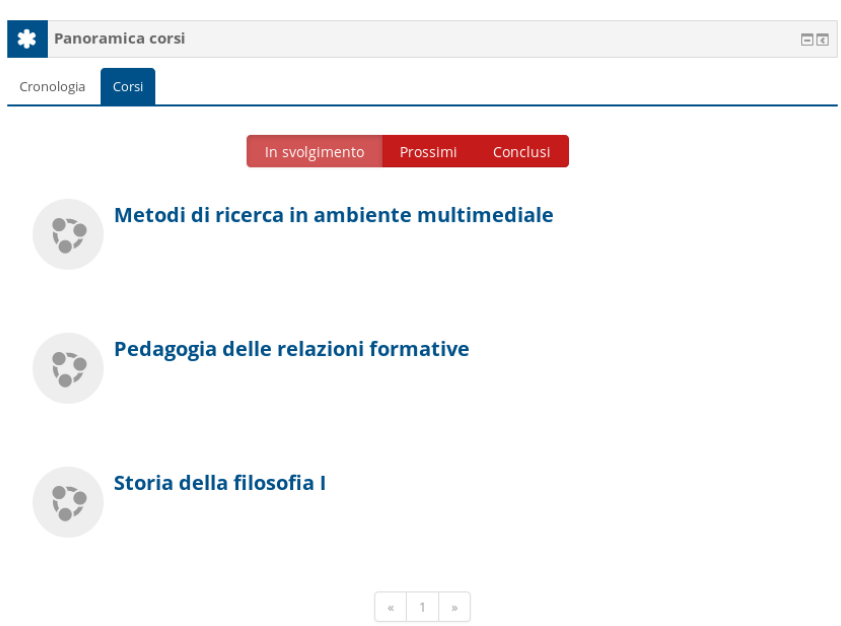

Una volta autenticato, lo studente può personalizzare la scheda del proprio profilo.

Cliccando sul proprio nome, apparirà un menu a discesa dove è possibile trovare le impostazioni per la personalizzazione del profilo:

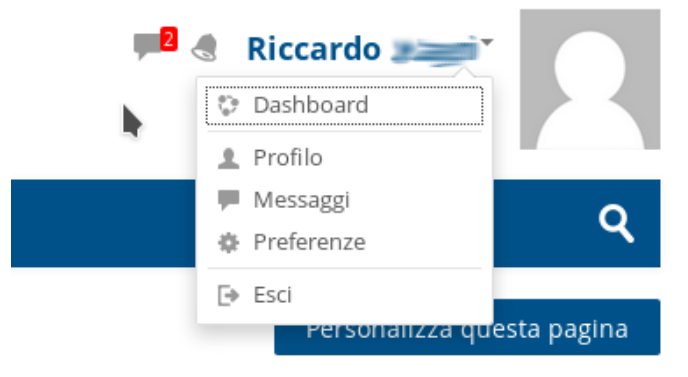

Profilo: per modificare o aggiungere alcuni dati personali;

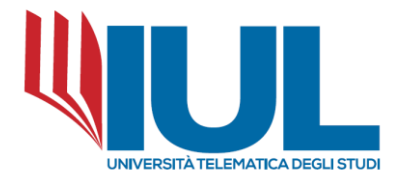

Dashboard > Profilo

Dettagli dell'utente

Modifica

#### Dettagli corso

Profili corso Metodi di ricerca in ambiente multimediale Pedagogia delle relazioni formative Storia della filosofia l

#### Generale

Interventi blog Interventi nei Forum Discussioni nei forum Piani di formazione

Dashboard > Messaggi

#### Messaggi

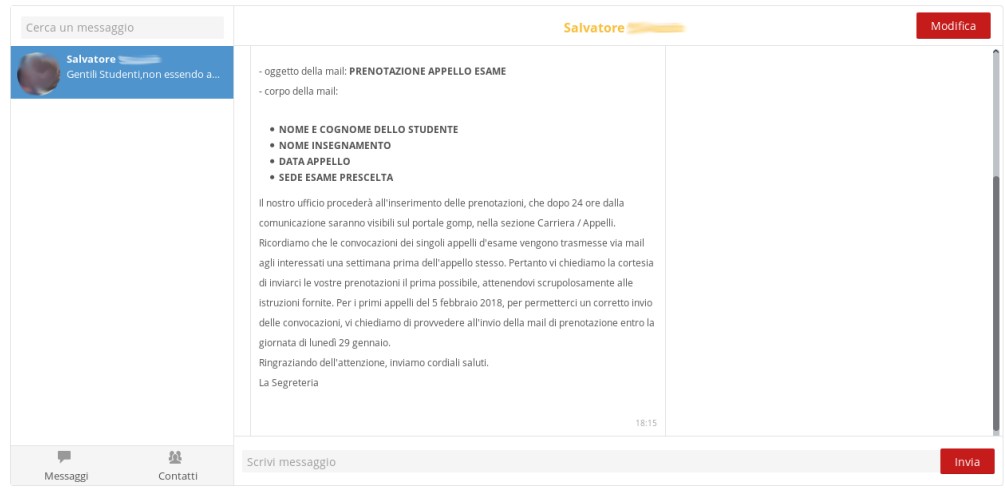

Report

Sessioni browser Panoramica valutazioni

Primo accesso al sito

Ultimo accesso al sito

Attività di autenticazione

venerdì, 16 febbraio 2018, 15:11 (6 giorni 20 ore)

venerdì, 23 febbraio 2018, 11:49 (adesso)

- Messaggi: per accedere al sistema di *messaging* della piattaforma;
- Preferenze: per accedere alle impostazioni sul proprio profilo

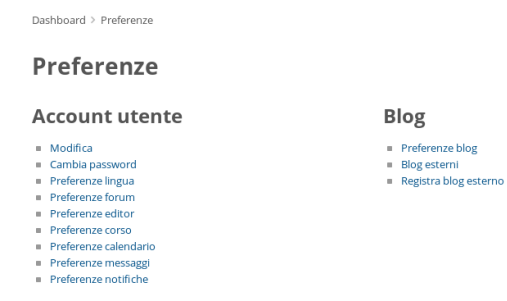

*Manuale della piattaforma elearning v.20180223\_1*

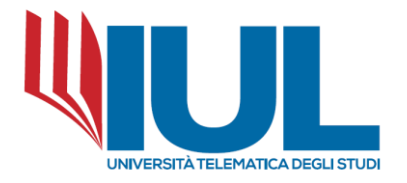

#### **3. I CORSI**

Il concetto base del sistema Moodle, sul quale si basano tutte le funzionalità per il caricamento e la gestione del materiale didattico (ma anche di altri strumenti utili a disposizione) è rappresentato dal concetto di Corso.

Secondo l'accezione di Moodle, un Corso è uno "spazio" virtuale in cui gli studenti possono trovare il generico materiale didattico relativo a uno specifico insegnamento o una specifica attività didattica, introdotto attraverso specifiche organizzazioni e suddivisioni, dette, in generale, sezioni. Nel caso della piattaforma dell'Ateneo, ad ogni insegnamento erogato nei corsi di laurea corrisponde un corso di Moodle.

La "pagina" che viene visualizzata in questo modo, viene definita home del corso, e rappresenta il principale punto di accesso al materiale del corso stesso.

La struttura delle home del corso è piuttosto semplice:

 la prima parte è costituita dalla testata del corso, che contiene informazioni sul docente, sul tutor e una breve descrizione del corso;

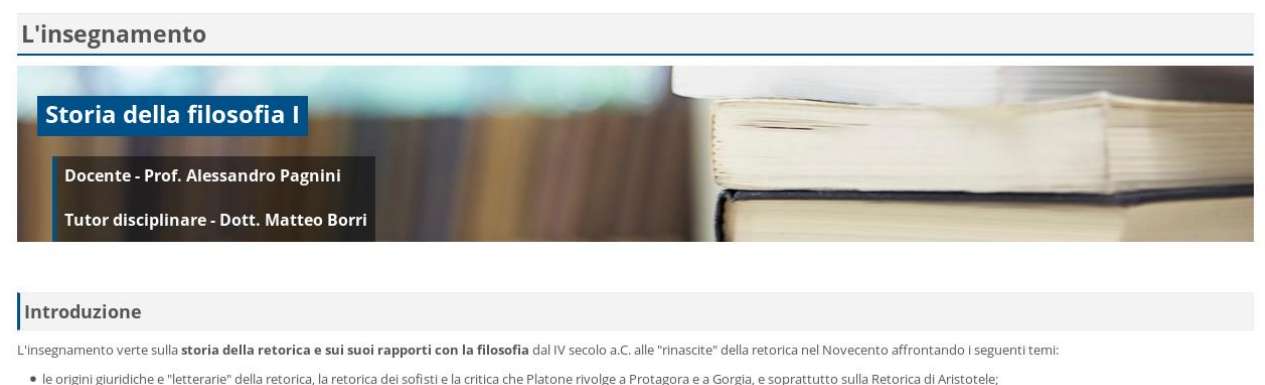

- · Il declino della retorica soprattutto per la sua separazione dalla logica operata nel Cinquecento (con Pietro Ramo);
- · la retorica antica affrontata da Nietzsche nella seconda metà dell'Ottocento come una delle più importanti riflessioni sulla natura e sulle origini e l'uso del linguaggio umano;

· Il grande filosofo tedesco Martin Heidegger nel Novecento indica il secondo libro della Retorica di Aristotele come il fondamento di uno sguardo ermeneutico sul nostro stare insieme quotidiano e sul nostro comunicare.

In realtà è possibile far dialogare i filosofi del passato e le loro posizioni paradigmatiche in materia di rapporto tra retorica e filosofia con quella sorta di "filosofia applicata" e "pratica" che appare oggi la retorica negli ambiti più diversi: dalla pubblicità, alla propaganda politica, alla critica letteraria, alla psicologia, giurisprudenza fino a verificarne la rilevanza storica e l'attualità nella didattica e nell'educazio generale

 la seconda parte è costituita dalle sezioni del corso, che contengono i collegamenti ai materiali didattici caricati dal docente o agli strumenti e le attività del corso.

Dashboard > 1 miei corsi > Storia della filosofia

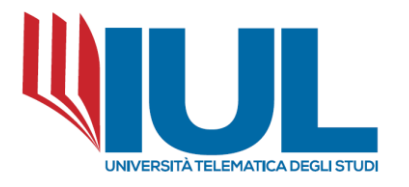

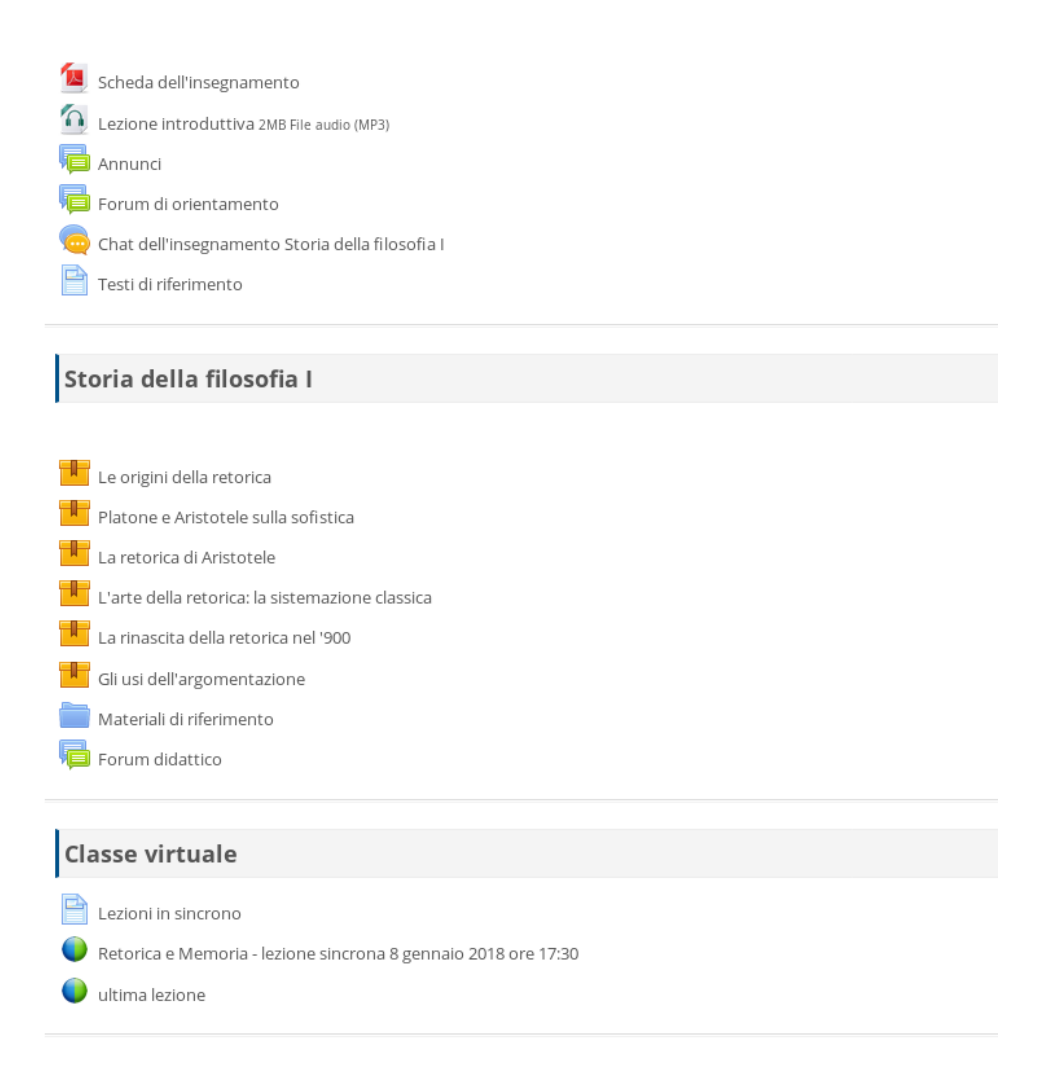

Quello che, finora, è stato definito, genericamente, materiale didattico, in Moodle viene definito attraverso due termini precisi, che vengono menzionati, per completezza, in questo contesto, anche se la distinzione fra i due non è rilevante ai fini dell'utilizzo che ne fa uno studente. Tali termini sono:

- *Risorse*, che rappresenta dei contenuti veri e propri, come ad esempio un file, una cartella, un libro o una pagina web;
- *Attività*, che rappresenta, per lo più, degli strumenti di interazione fra studente e docente ma anche fra studente e studente e studente, come ad esempio una lezione in formato SCORM, un forum, una chat, una lezione sincrona o un wiki.

Ciò che, dunque, il docente può mettere a disposizione e, di conseguenza, lo studente può trovare all'interno delle sezioni di un corso, non è rappresentato solo da file, cartelle ecc., ma

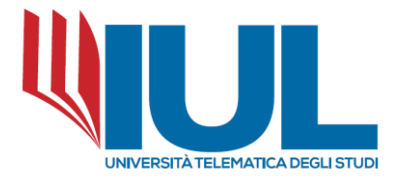

può consistere anche in una serie di strumenti utili come supporto o verifica della propria comprensione degli argomenti del corso.

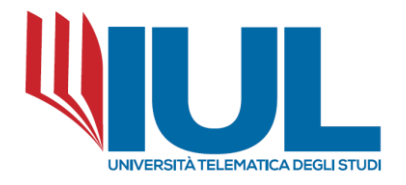

## **4. IL FORUM**

I forum sono il principale strumento di comunicazione asincrona all'interno di Moodle. Nella Home page del corso l'icona che rappresenta il forum è facilmente riconoscibile.

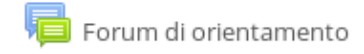

Cliccando sul nome del forum abbiamo accesso agli spazi di discussione, suddivisi in argomenti.

Da questa sezione del forum è possibile vedere i titoli delle diverse discussioni, i nomi di chi le ha create, il numero delle risposte inserite, il numero dei messaggi non letti e i dati dell'ultimo intervento inserito, che va ad incidere sulla visualizzazione dei diversi argomenti, dal meno recente al più recente.

Dashboard > I miei corsi > Storia della filosofia I > Storia della filosofia I > Forum didattico

#### **Forum didattico**

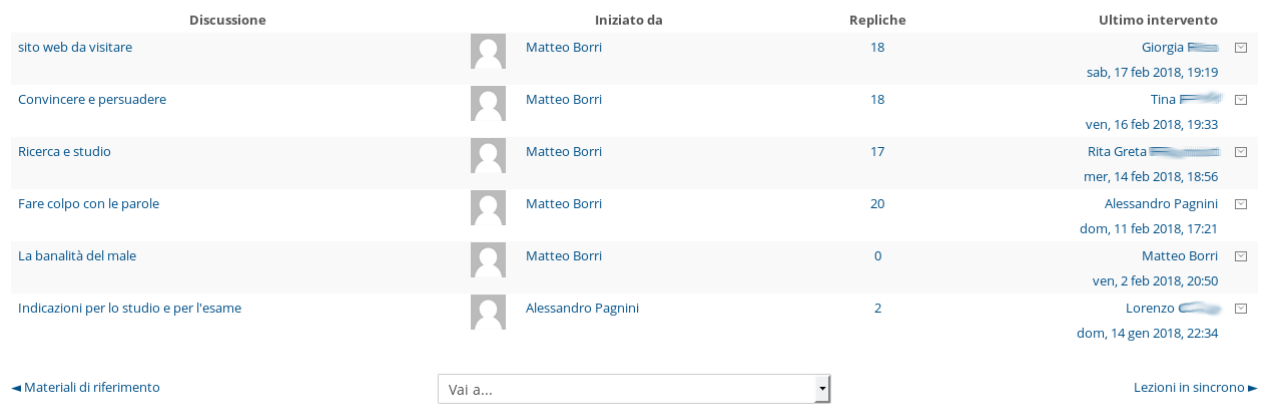

Per leggere ed intervenire nelle discussioni che ci interessano è sufficiente cliccare sul titolo della discussione.

Il primo messaggio è quello che ha aperto la discussione e le risposte vengono visualizzate con allineamenti diversi a seconda della discussione alla quale si è risposto.

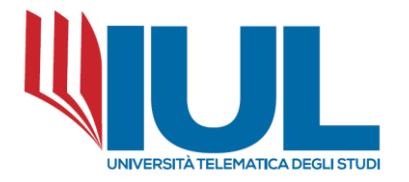

#### **Forum didattico**

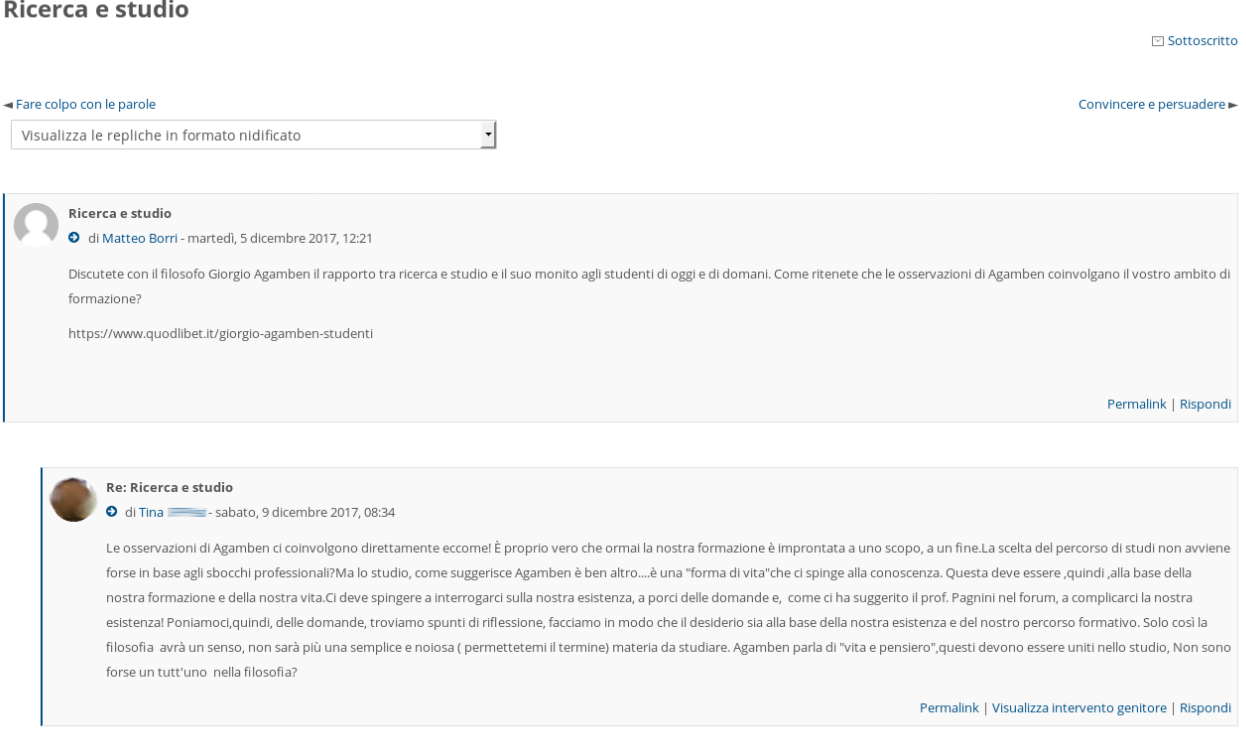

Esistono anche altre tipologie di visualizzazione dei messaggi e, a seconda del tipo di forum o della modalità di lettura impostata, sarà possibile scegliere in qualunque momento quella preferita.

Per rispondere ad un messaggio è sufficiente cliccare su pulsante "Rispondi", che si trova alla fine del messaggio a cui si vuole rispondere in basso a destra del testo.

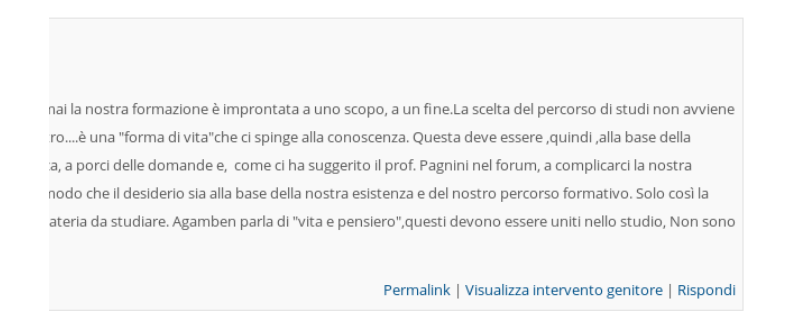

Si aprirà una finestra con un'area di testo in cui è possibile inserire la propria risposta.

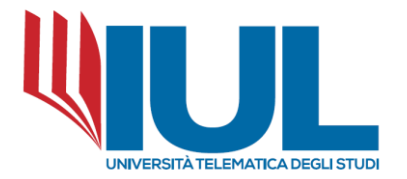

Con l'editor di testo è poi possibile personalizzare il messaggio inserendo anche collegamenti esterni, immagini e video.

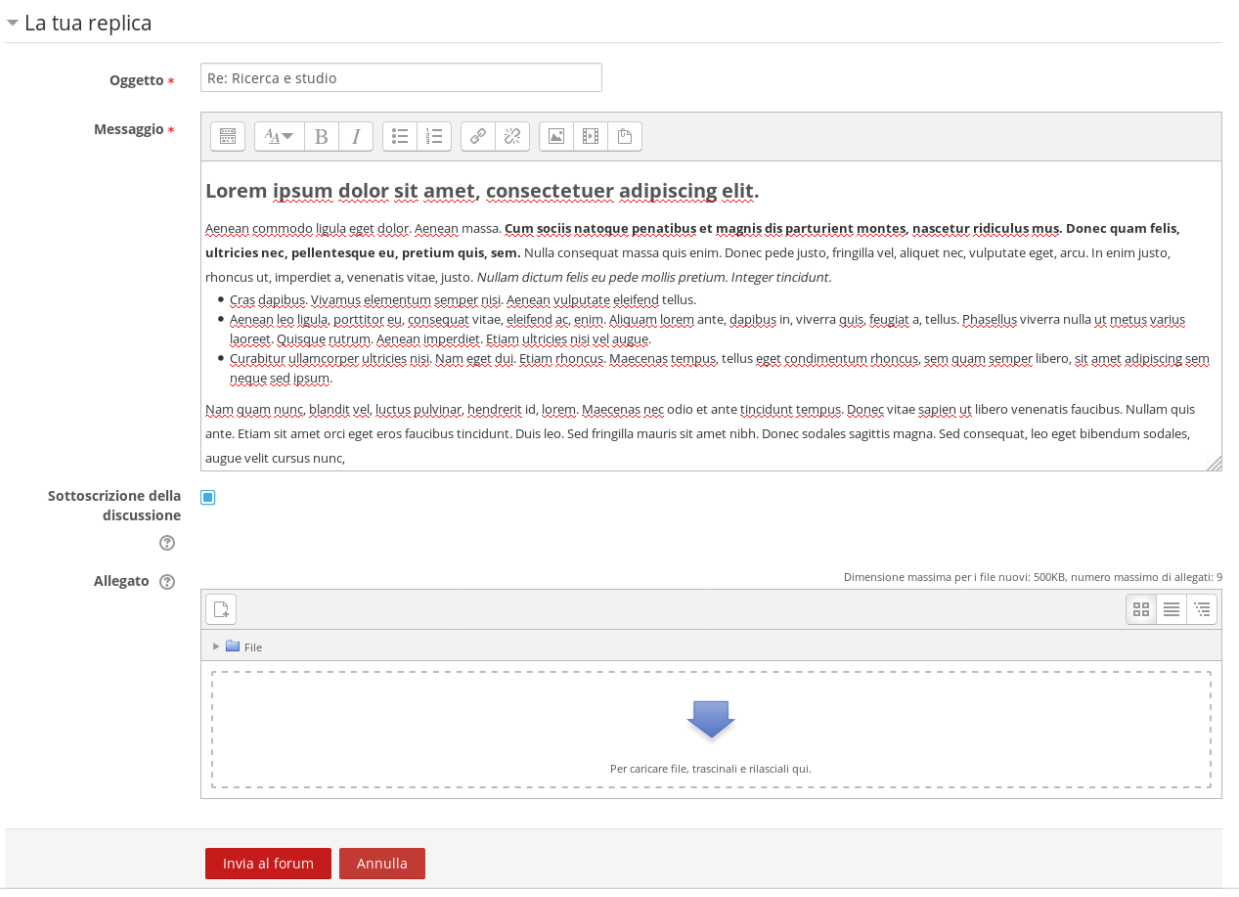

Se ad esempio vogliamo che una parola o una frase rimandi ad un collegamento esterno, è necessario selezionarla e cliccare sull'icona a forma di catenaccio dove si potrà inserire l'indirizzo web a cui ci interessa rimandare.

Per inserire un'immagine è invece necessario cliccare sull'icona a panorama e dalla finestra pop up che compare scegliere se inserire il collegamento dell'immagine, se si trova nel web, o caricarla dal nostro computer.

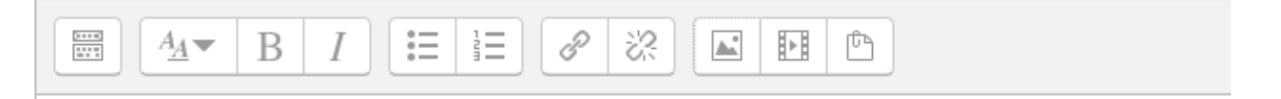

Dalla voce "Aspetto" è possibile ridimensionare l'immagine nel caso in cui le sue dimensioni siano troppo grandi o decidere come allinearla rispetto al testo già inserito.

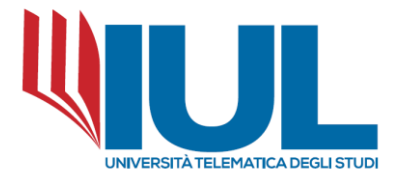

Nell'editor si trovano anche le icone che ci permettono di formattare il testo con elenchi puntati, inserire tabelle, o ripulire il testo dalla formattazione di word se si sta facendo un copia & incolla.

Se previsto dal docente, è possibile allegare ad un messaggio anche dei file, caricandoli dal proprio computer.

Cliccando sull'apposita icona con il segno + si aprirà un'altra finestra, il file picker.

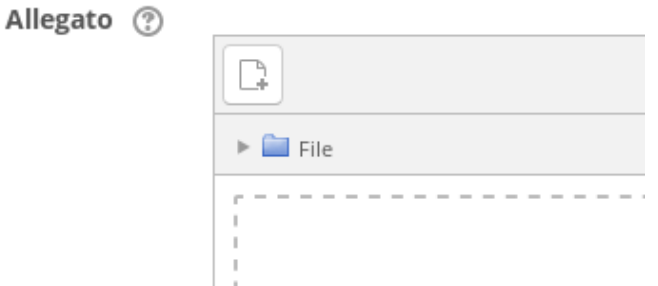

Cliccando la voce "file Upload" e successivamente "scegli file" è possibile selezionare il file che intendiamo caricare.

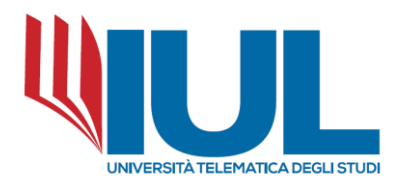

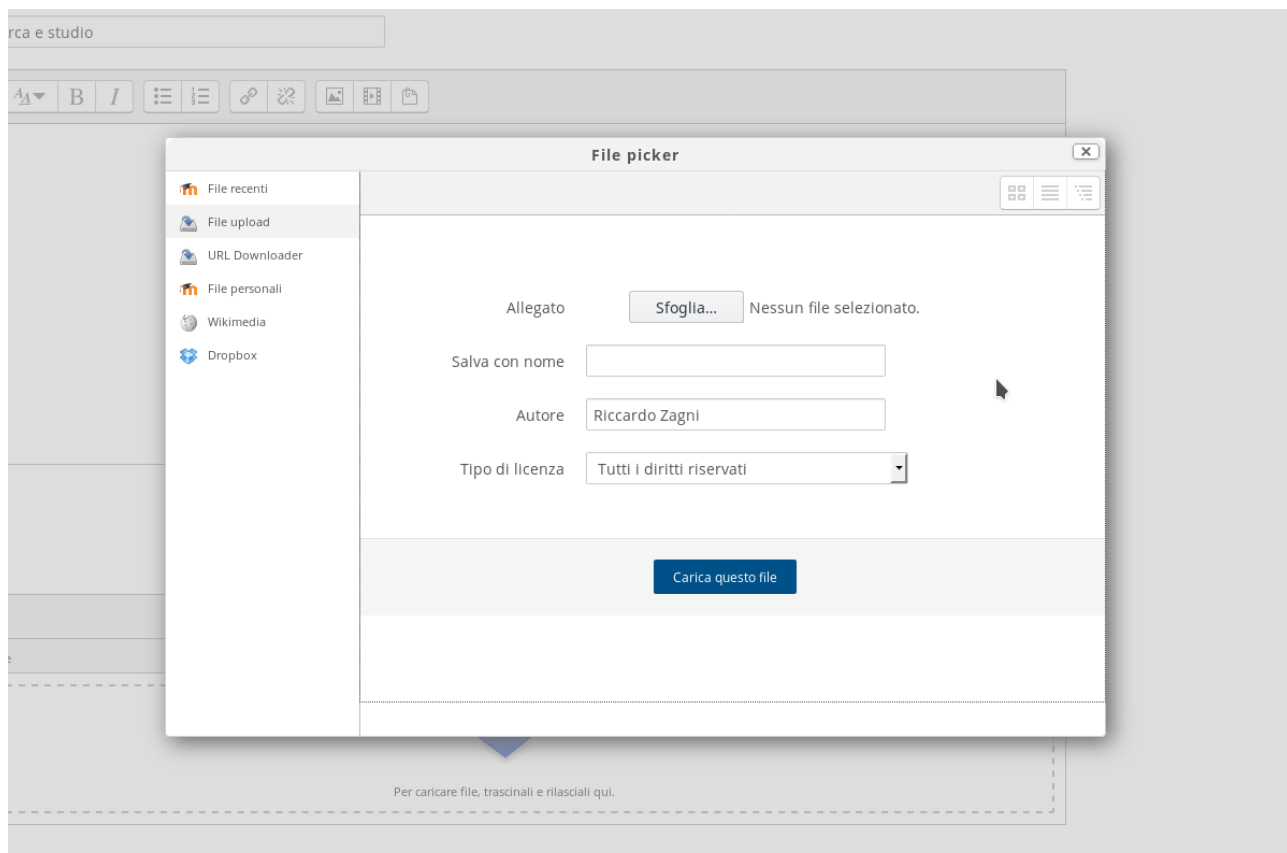

Dopo aver completato il proprio intervento, per pubblicare il messaggio nel forum si dovrà cliccare su "Invia al forum".

## NB: Lo studente avrà 30 minuti di tempo per poter modificare il messaggio.

Se invece di inviare una risposta si vuole aprire un nuovo argomento di discussione è sufficiente cliccare sul pulsante "Aggiungi un argomento di discussione", presente sotto il titolo del forum.

Forum di orientamento

Aggiungi un argomento di discussione

*Manuale della piattaforma elearning v.20180223\_1*

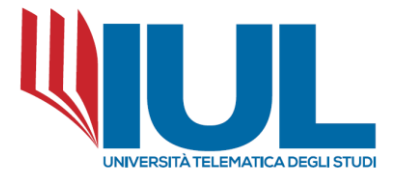

Nel campo obbligatorio "Oggetto" è necessario esplicitare il nome del nuovo *thread* di discussione, cercando di scegliere con cura un titolo coerente e non troppo generico, che dia subito l'idea del contenuto del messaggio.

Nell'area Messaggio, così come per la risposta, va inserito il testo da pubblicare.

#### Forum di orientamento

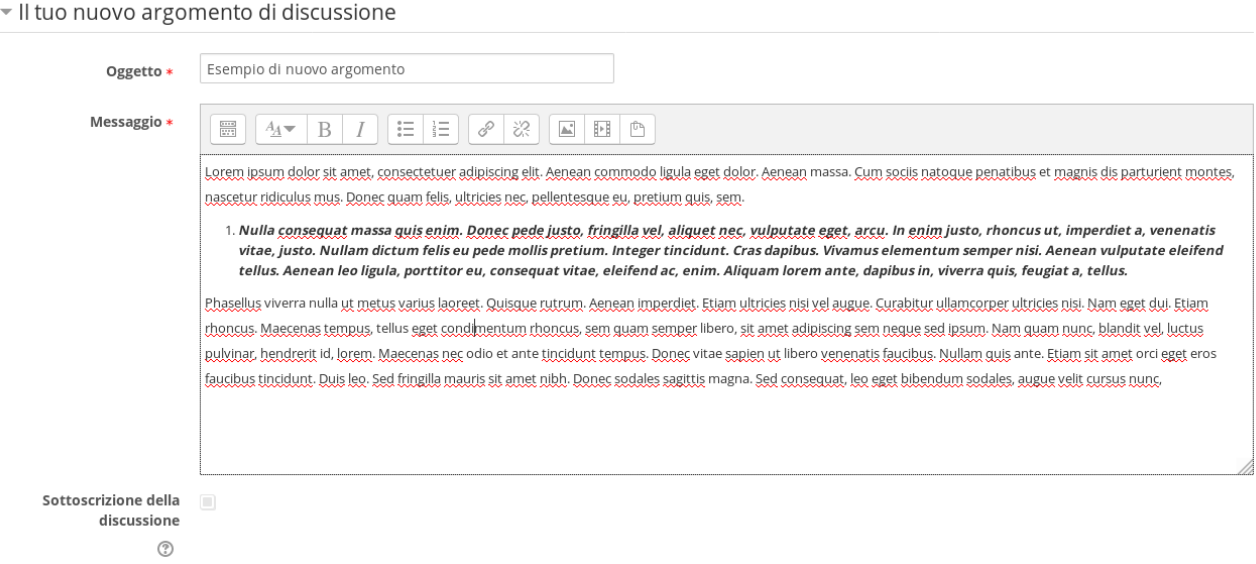

Sottoscrivere un forum in Moodle significa ricevere nella propria casella di posta tutti gli interventi pubblicati in quel forum.

Solitamente è possibile, come studenti, scegliere di attivare questa opzione per essere tempestivamente avvisati delle comunicazioni in corso.

I messaggi vengo inviati via posta dopo 30 minuti dalla pubblicazione nel forum.

Per modificare la sottoscrizione di un forum è necessario entrare nello specifico forum e dal pulsante a forma di rotellina cliccare e selezionare la modalità prescelta.

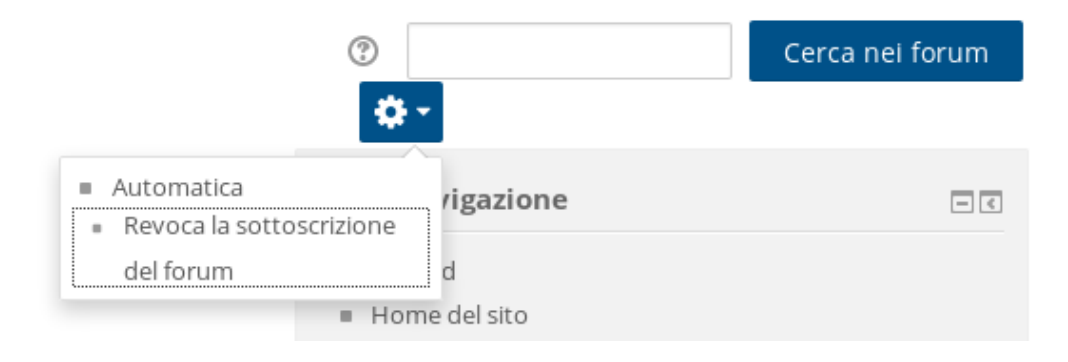

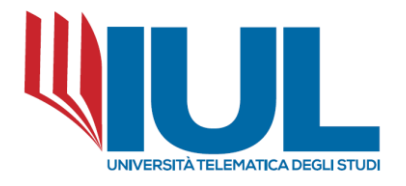

#### **5. I MESSAGGI PERSONALI**

Oltre al Forum (strumento di comunicazione asincrona molti-a-molti) la piattaforma Moodle consente la comunicazione asincrona in modalità uno-a-uno con i messaggi personali. In questo caso le comunicazioni sono visibili solo a mittente e destinatario dei messaggi. Nel caso lo studente abbia nuovi messaggi non letti comparirà un numero evidenziato in rosso accanto all'icona messaggi, accanto al nume dello studente.

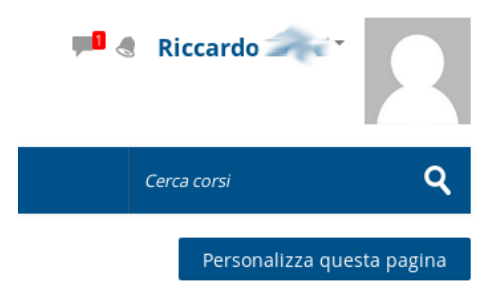

Per leggere il messaggio basterà cliccare sul numero accanto all'icona oppure sull'icona stessa. Si aprirà un menu contestuale con il riepilogo degli ultimi messaggi ricevuti, il mittente e il loro stato.

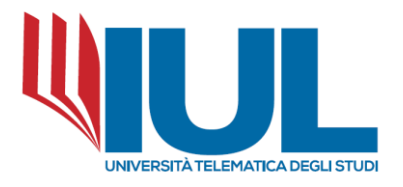

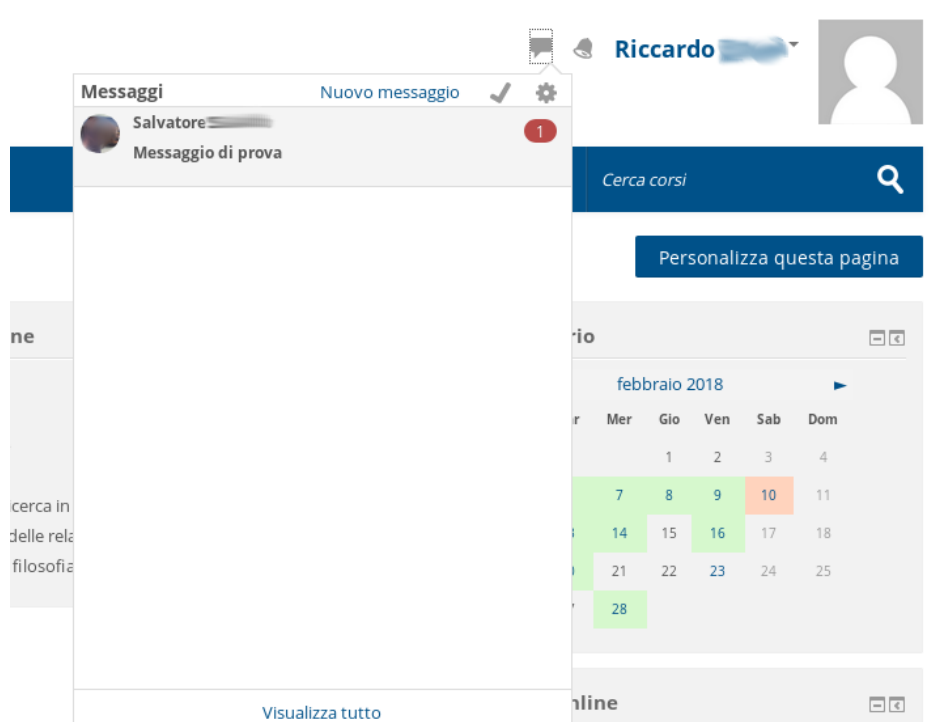

Cliccando sul messaggio si aprirà una pagina contenente il testo del messaggio e lo spazio per l'invio di un'eventuale risposta.

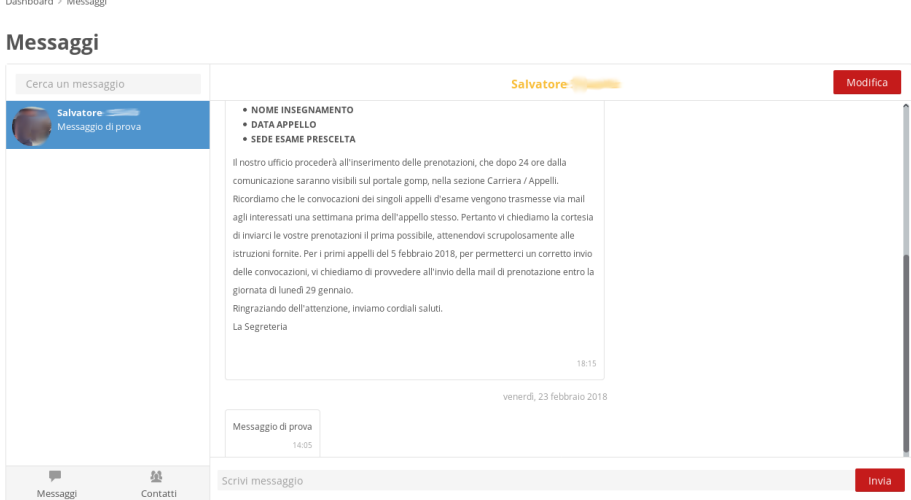

Da questa pagina è anche possibile creare una lista personale di contatti, cercando una persona, cliccando sul suo nome e quindi sul link "Aggiungi contatto".

I contatti che vengono aggiunti alla lista possono essere eventualmente cancellati ("Cancella contatti") oppure bloccati ("Blocca contatti").

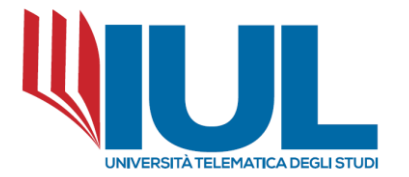

Scegliendo quest'ultima impostazione, l'utente non potrà più contattarci attraverso i messaggi personali.

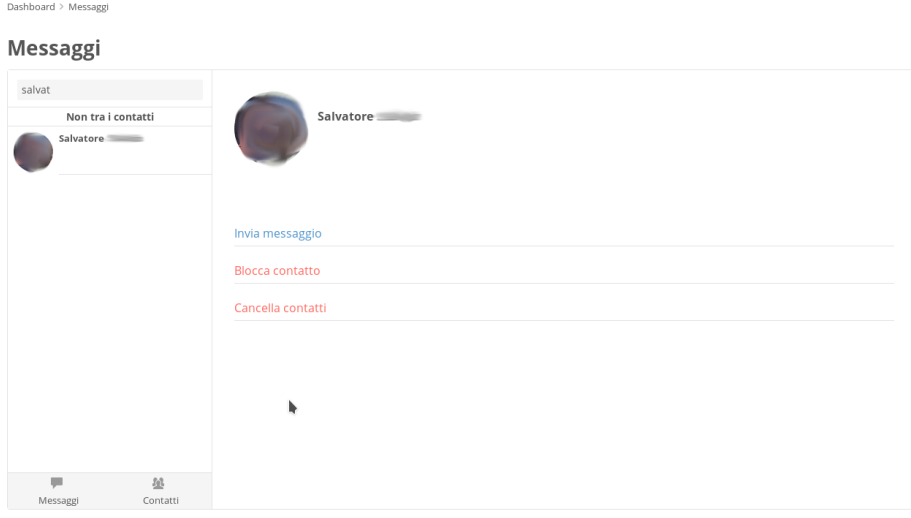

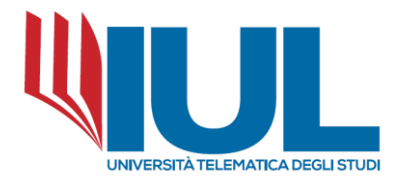

#### **6. CLASSE VIRTUALE**

Il principale strumento di comunicazione sincrona implementato nella piattaforma Moodle di Ateneo è il sistema di videoconferenza Cisco Webex.

Cisco WebEx è una piattaforma che consente di effettuare riunioni online e videoconferenze. Permette l'interazione tra partecipanti mediante l'utilizzo di audio, video e condivisione di contenuti in tempo reale.

In piattaforma esso è generalmente utilizzato per le lezioni sincrone o per lo svolgimento degli esami nelle sedi remote.

Per accedere ad una videoconferenza programmata dal docente è sufficiente cliccare sulla relativa icona presente nella home del corso.

Retorica e Memoria - lezione sincrona 8 gennaio 2018 ore 17:30

Nella successiva schermata lo studente deve cliccare su "Partecipa al meeting".

Dashboard > I miei corsi > Storia della filosofia I > Classe virtuale > Retorica e Memoria - lezione sincrona 23 febbraio ...

# Retorica e Memoria - lezione sincrona 23 febbraio 2018 ore 15:00

Descrizione: Orario di inizio: venerdì, 23 febbraio 2018, 14:52 Durata prevista: 20 Partecipa al Meeting

La prima volta che ci si unisce ad una riunione viene richiesta l'installazione di un componente aggiuntivo del browser. Per installarlo, seguire la procedura illustrata.

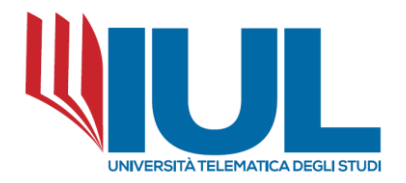

Aggiungi WebEx a Firefox

Seguire questo processo singolo per accedere rapidamente a tutte le riunioni WebEx.

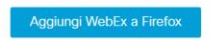

Non si desidera utilizzare un'estensione? Eseguire un'applicazione temporanea per accedere a questa riunione.

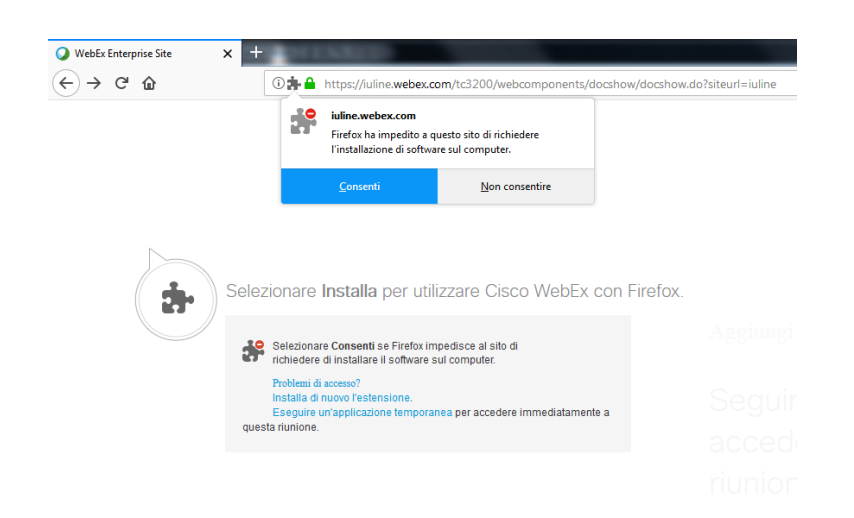

La riunione si avvierà automaticamente.

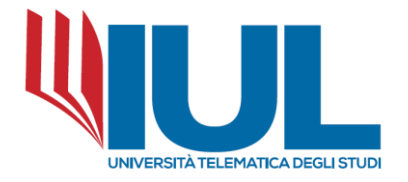

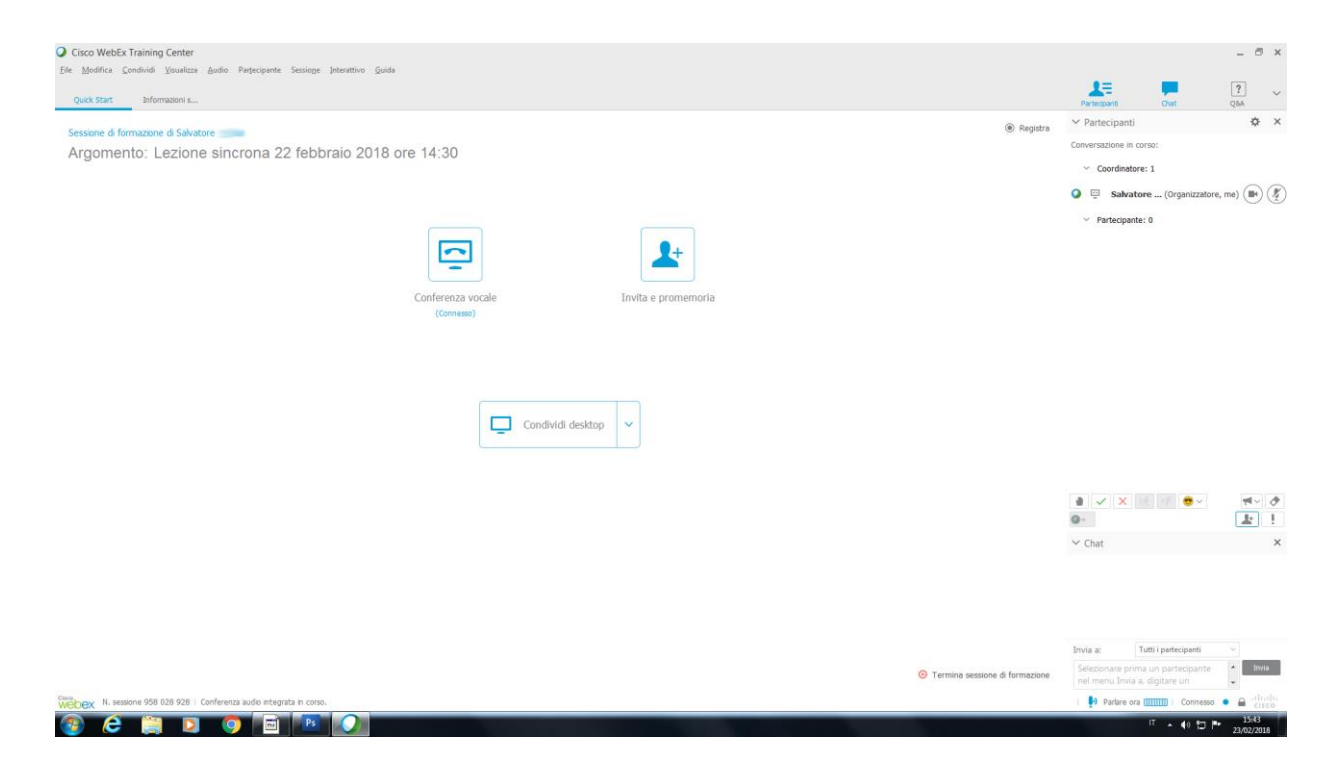

La prima cosa da fare dopo aver avviato la riunione è connettere la componente audio.

È necessario cliccare sul tasto "Conferenza vocale" per attivare l'audio utilizzando il microfono del computer e gli altoparlanti o cuffie. E' preferibile utilizzare delle cuffie con microfono integrato.

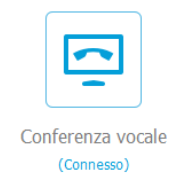

Apparirà un pannello dove è possibile selezionare i dispositivi da utilizzare e regolare i volumi dell'audio e del microfono ed effettuare un test sonoro.

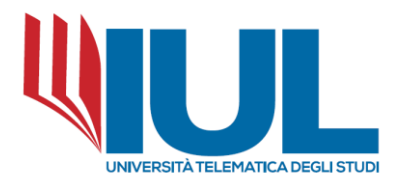

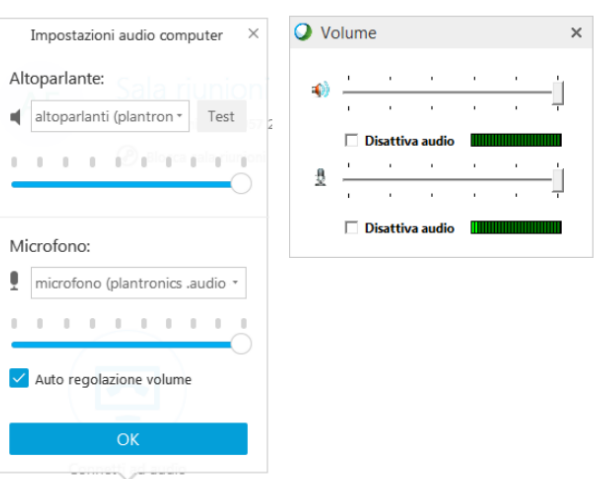

Quando l'audio è attivato l'icona della connessione audio diventa blu Cliccando sui tasti posizionati accanto al proprio nome è possibile attivare/disattivare la webcam e il microfono

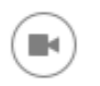

Abilita/Disabilita la webcam. Quando attiva l'icona diventa blu.

Abilita/Disabilita il microfono. Quando è disabilitato l'icona diventa rossa.

Dal pannello partecipanti è possibile vedere la lista delle persone che si sono unite alla riunione. È disattivabile tramite apposito pulsante.

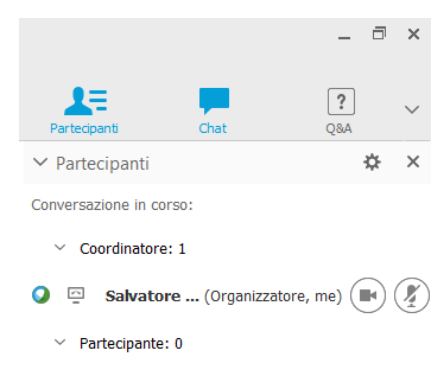

Cliccando sul tasto Chat apparirà nella parte inferiore il pannello della chat. Tramite il menu a

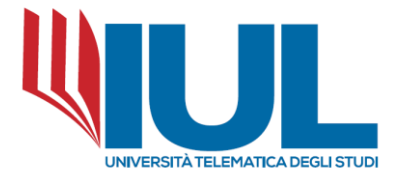

discesa "Invia a:" è possibile selezionare il destinatario dei messaggi.

Una volta terminata la riunione, accedendo nuovamente dalla home del corso alla relativa icona, sarà possibile, qualora il docente lo abbia impostato, scaricare una copia della registrazione della riunione oppure rivederla in streaming dalla piattaforma.

Dashboard > I miei corsi > Storia della filosofia I > Classe virtuale > Retorica e Memoria - lezione sincrona 8 gennaio 20...

## Retorica e Memoria - lezione sincrona 8 gennaio 2018 ore 17:30

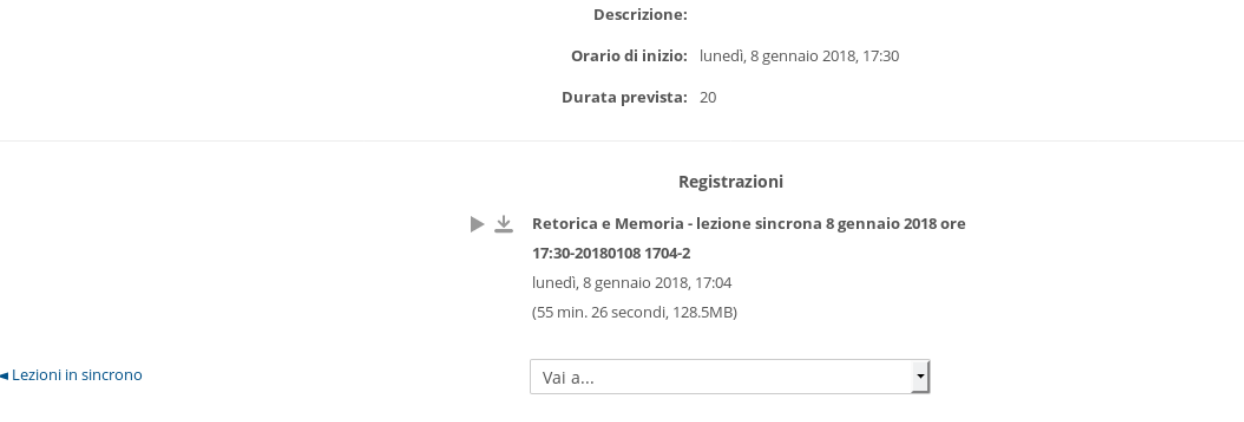